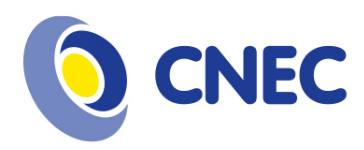

## Manual de submissão de trabalhos para a XI MIIC

## 1 – Acesse o sistema de submissão:

http://sys2.facos.edu.br/ocs/index.php/mostracientifica/XIMIIC

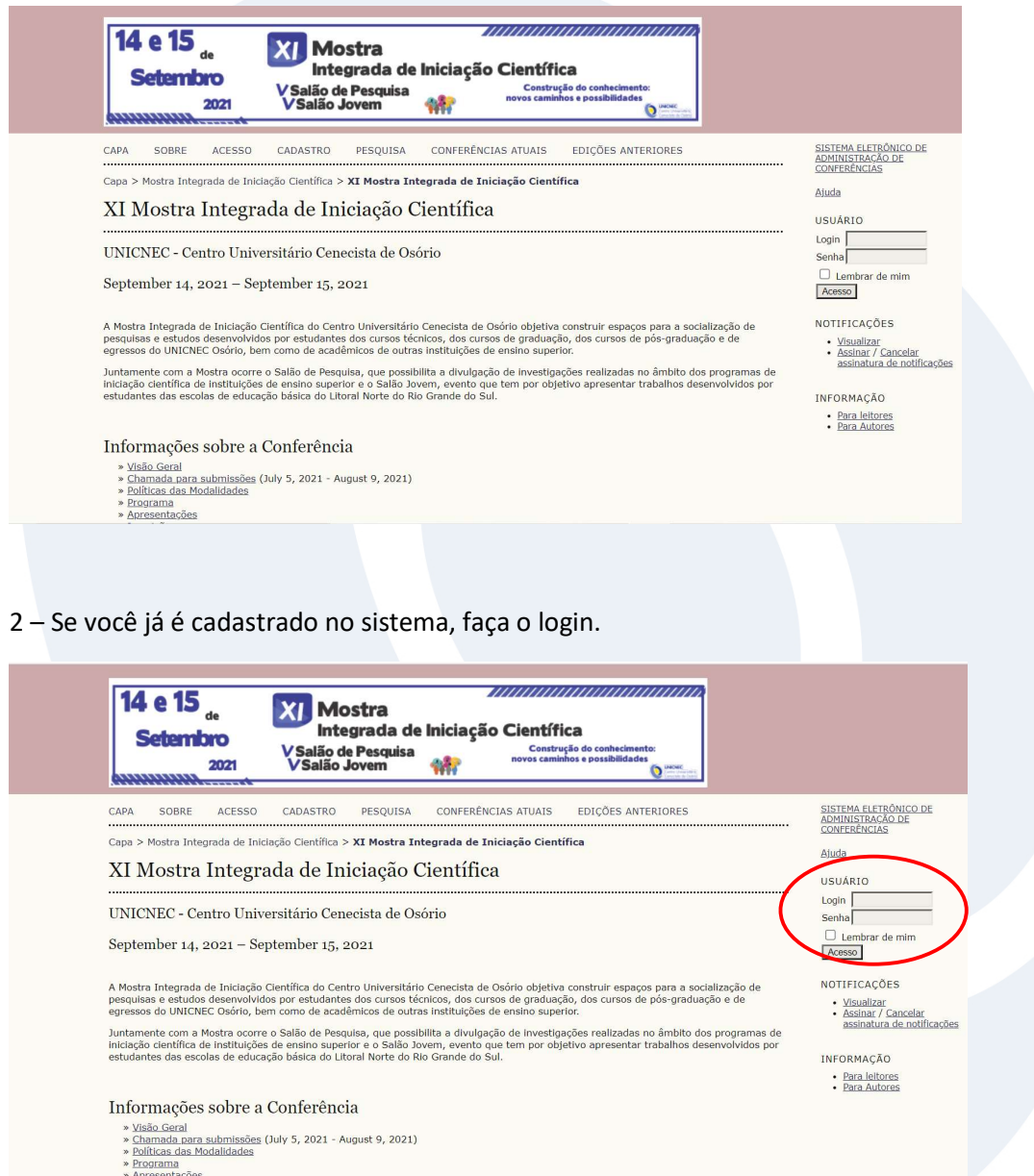

www.cnec.br

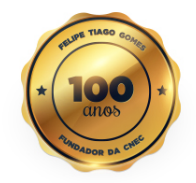

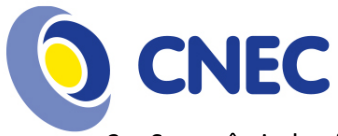

3 – Se você ainda não é cadastrado, clique em "Acesso", depois em "Não está cadastrado? Cadastre-se no sistema".

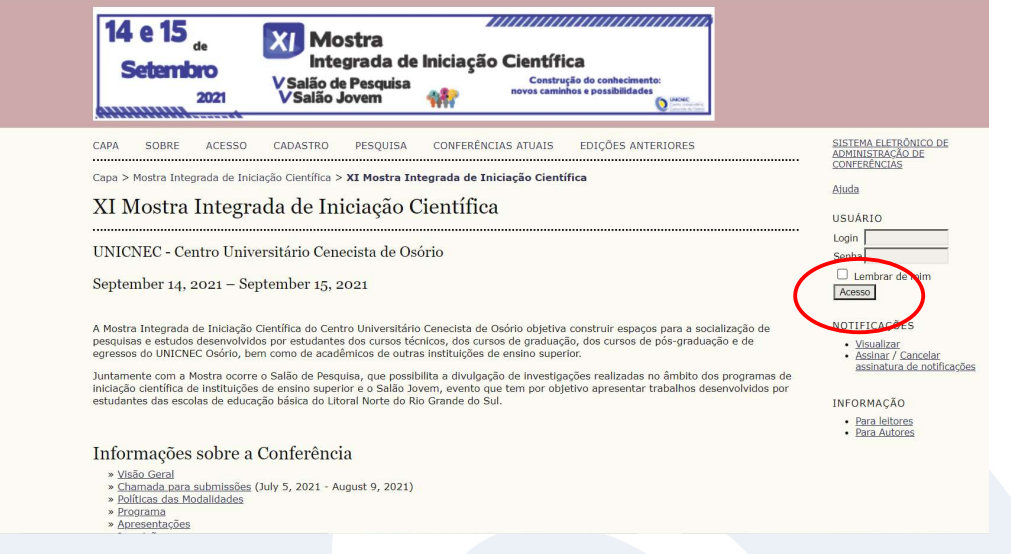

4 – No momento do cadastro, preste atenção nos campos a serem preenchidos, pois as informações inseridas serão usadas nas submissões e nos Anais do evento.

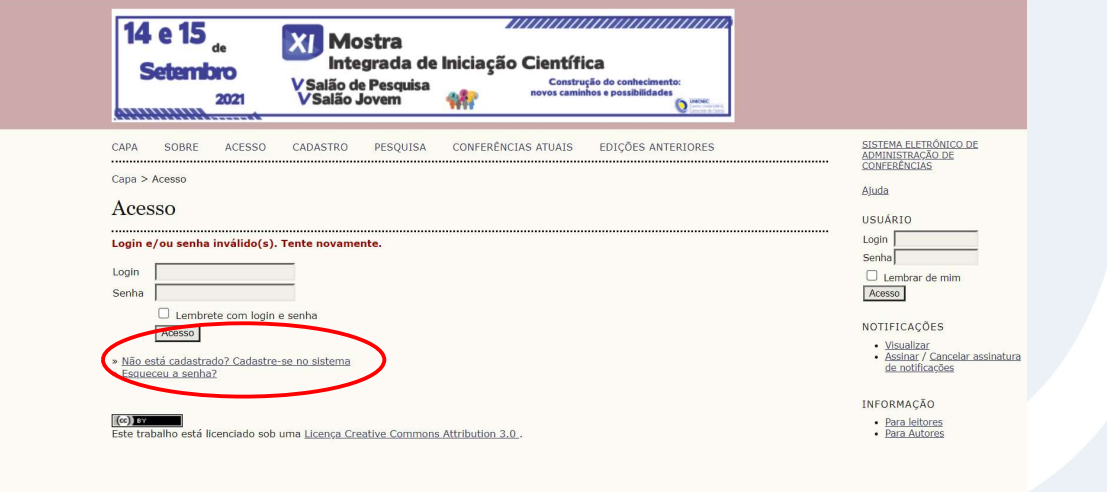

www.cnec.br

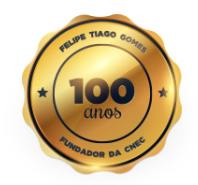

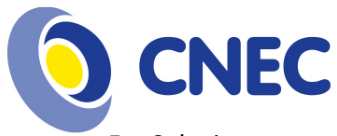

5 – Selecione a opção "Autor", para que o sistema permita que você submeta trabalhos no evento. Para finalizar o cadastro, clique no botão "Criar".

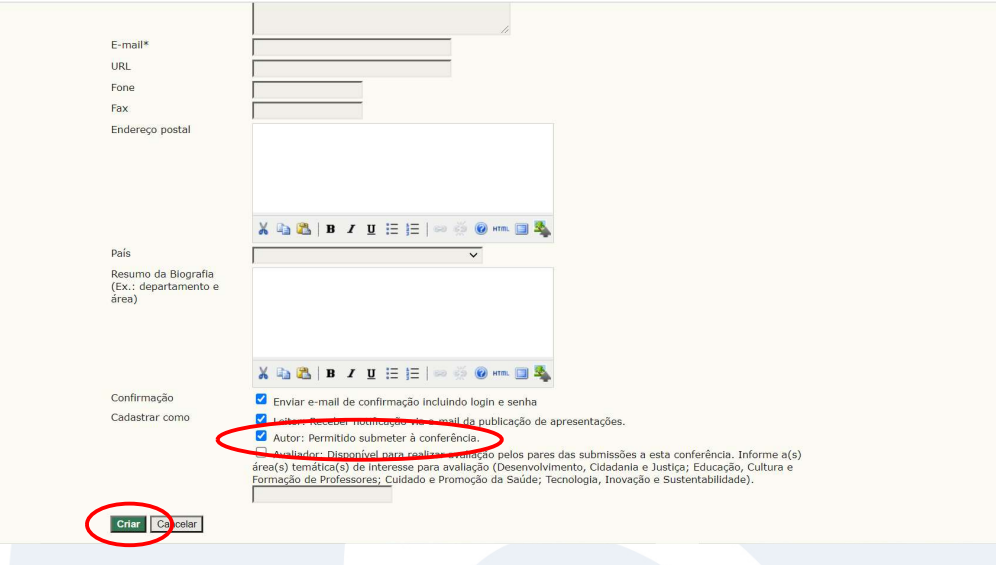

6 – Após o login, clique no link [Nova submissão], correspondente à XI Mostra Integrada de Iniciação Científica.

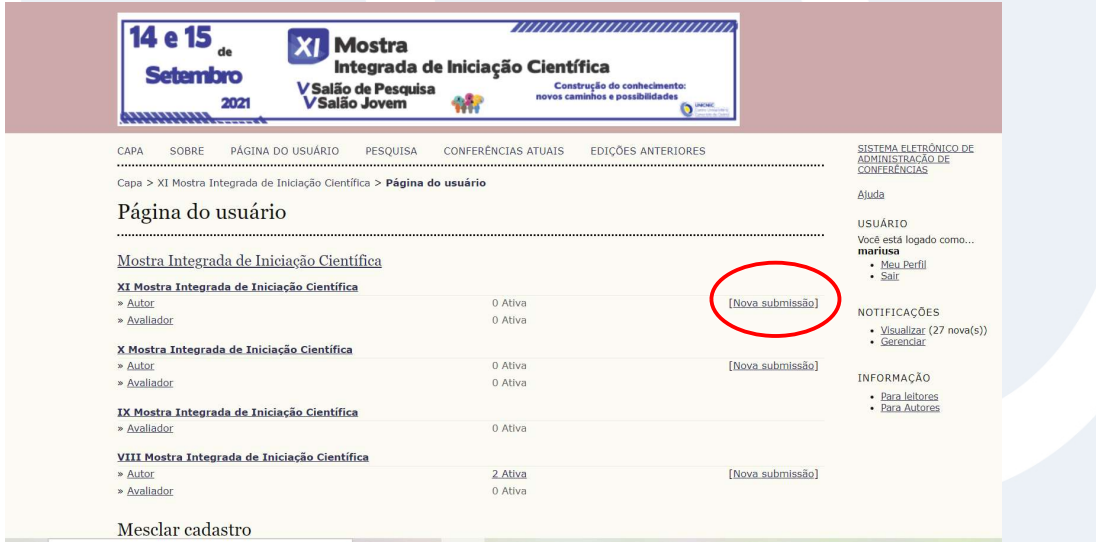

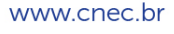

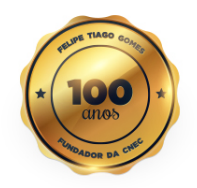

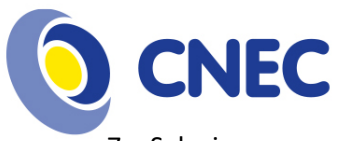

7 – Selecione a sessão na qual seu trabalho se enquadra:

- XI Mostra Integrada de Iniciação Científica trabalhos desenvolvidos por estudantes de cursos técnicos, de graduação, de pós-graduação e de egressos do UNICNEC e de outras instituições de ensino.
- V Salão de Pesquisa trabalhos realizados no âmbito dos programas de pesquisa e iniciação científica de instituições de ensino superior.
- V Salão Jovem trabalhos desenvolvidos por estudantes de escolas de educação básica.

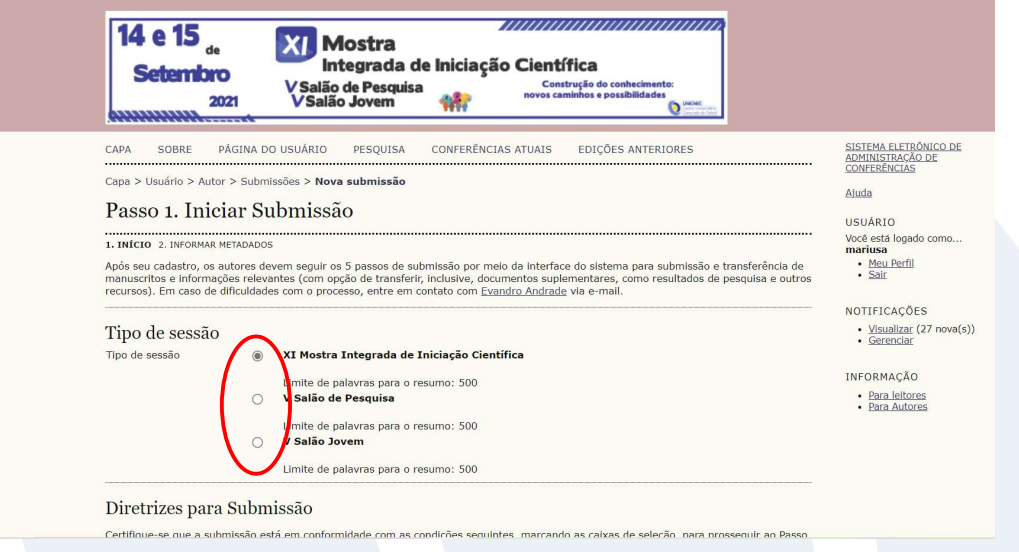

8 – Confira se o seu trabalho está de acordo com as diretrizes para Submissão. Caso esteja, selecione todas elas.

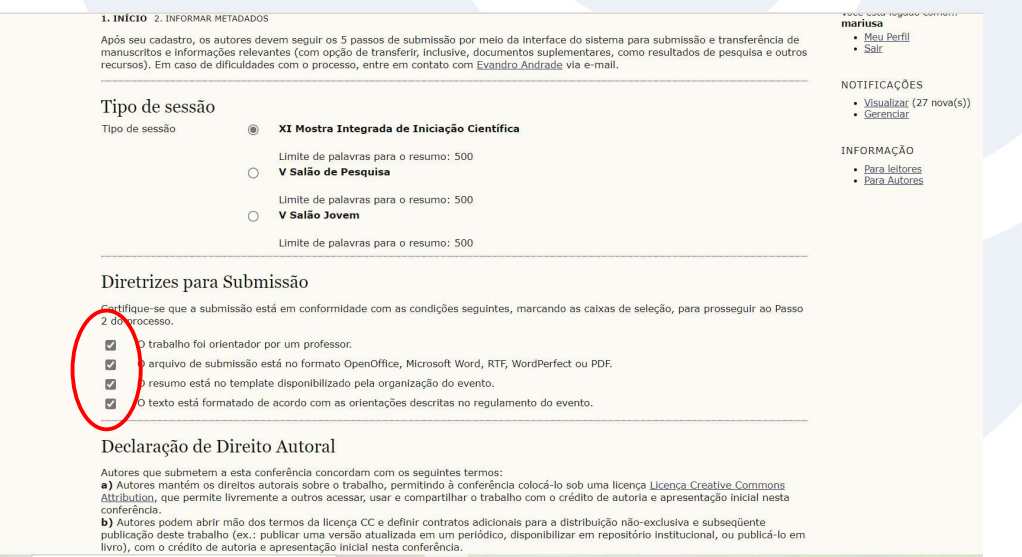

www.cnec.br

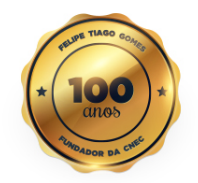

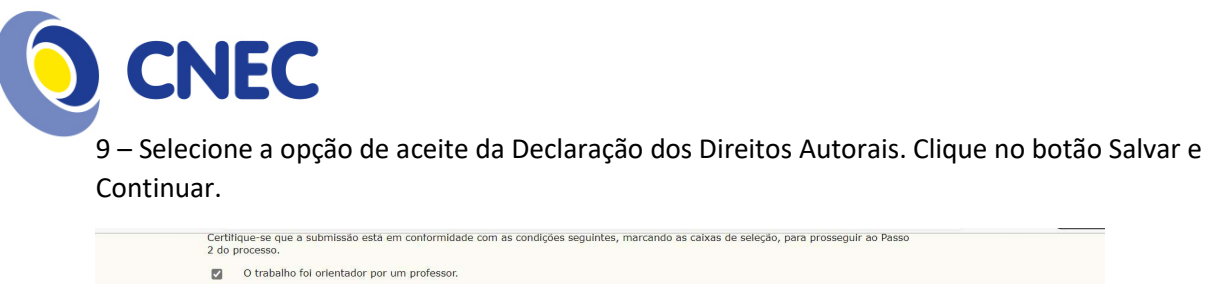

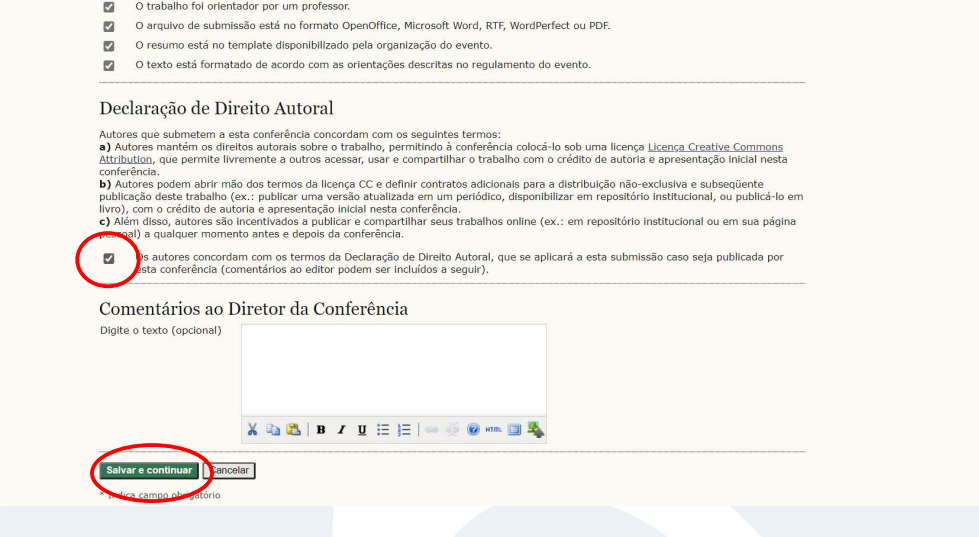

10 – O próximo passo é enviar o arquivo do trabalho, que deve estar de acordo com as orientações do modelo disponibilizado no site do evento. Clique em "Escolher Arquivo", procure e selecione o arquivo no qual está descrito seu resumo e clique em "Transferir".

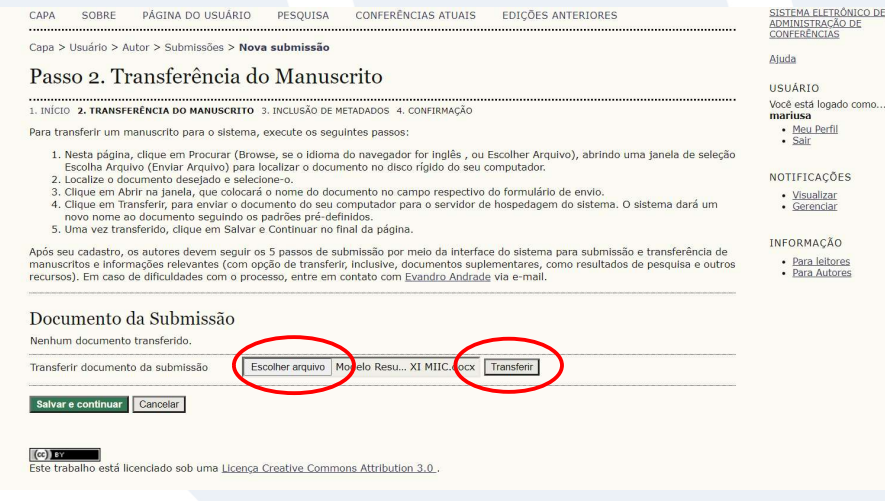

www.cnec.br

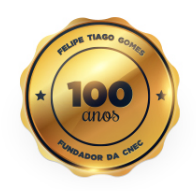

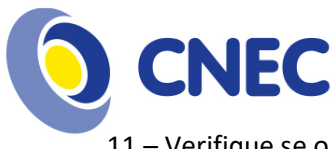

11 – Verifique se o arquivo foi transferido, se sim, clique em "Salvar e Continuar".

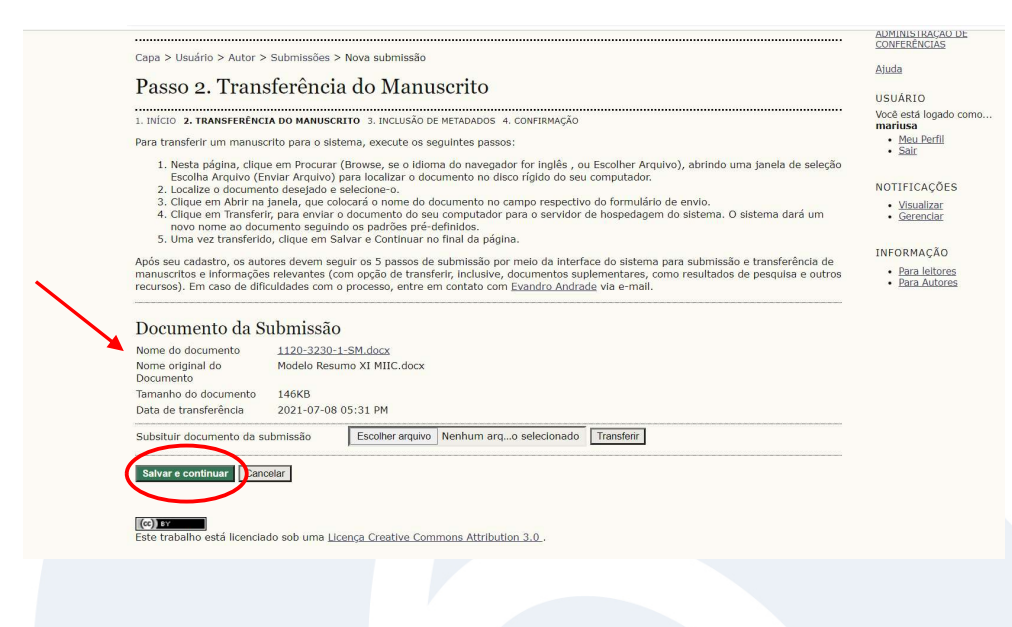

12 – O próximo passo é informar os autores do trabalho. Atenção ao prenome, nome do meio e sobrenome, para que os nomes fiquem corretos.

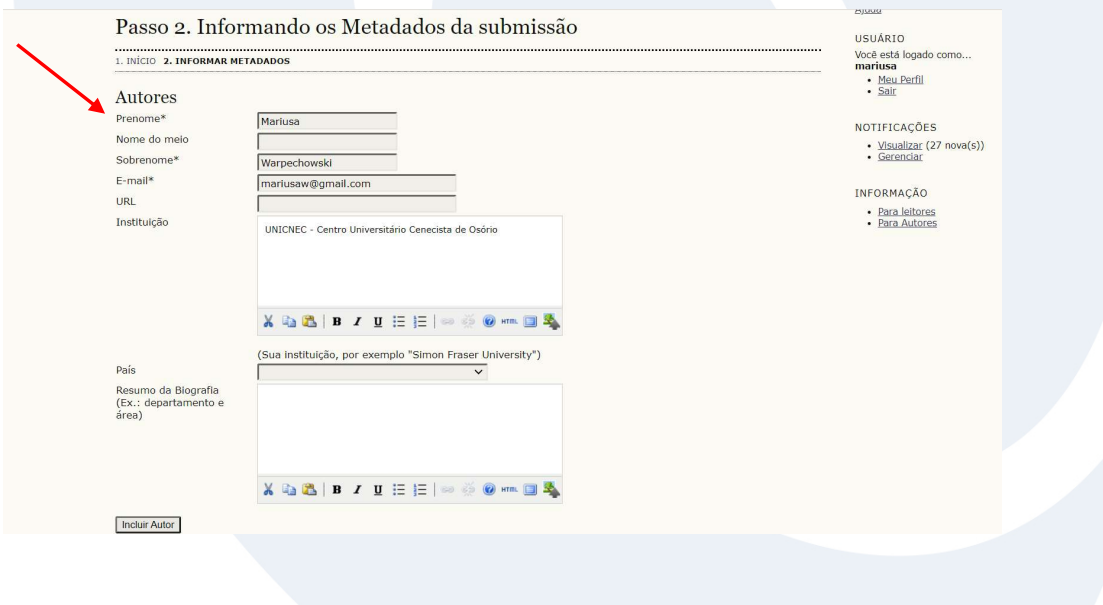

www.cnec.br

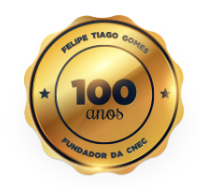

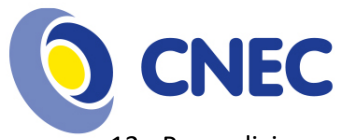

13 - Para adicionar mais autores, clique no botão "Incluir Autor".

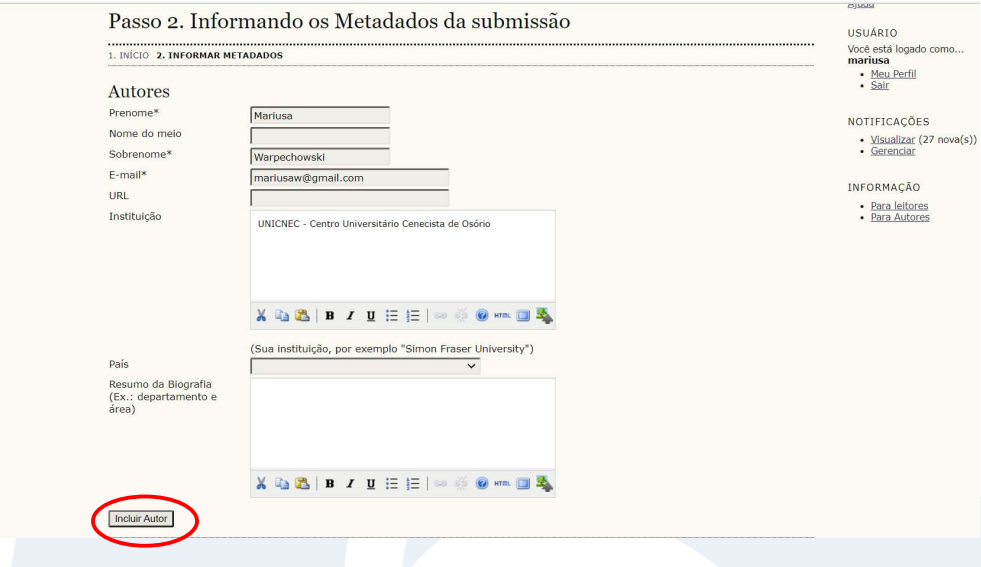

14 - Veja que ao clicar em "Incluir Autor", o sistema solicita a indicação de quem é o contato principal para correspondências sobre o trabalho submetido. Escolha a pessoa que irá se responsabilizar em receber as mensagens e realizar o que for necessário.

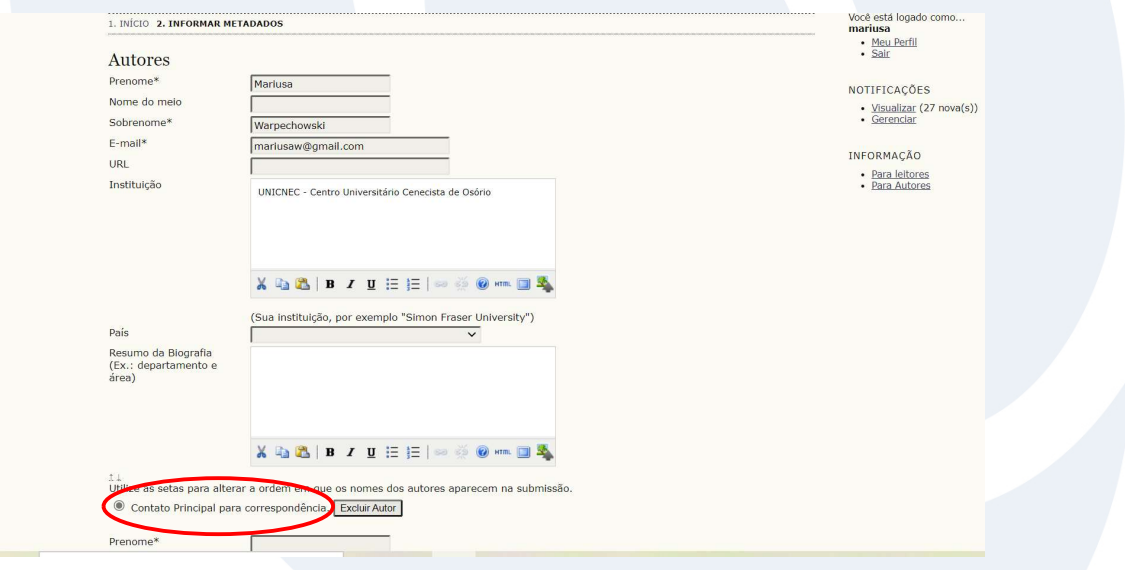

www.cnec.br

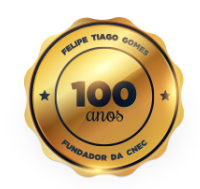

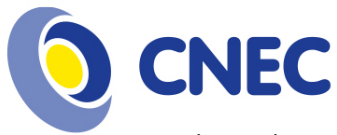

15 - Inclua todos os autores do trabalho, inclusive o professor(a) orientador(a). Esses nomes são importantes, pois serão os nomes dos autores do trabalho na publicação dos anais.

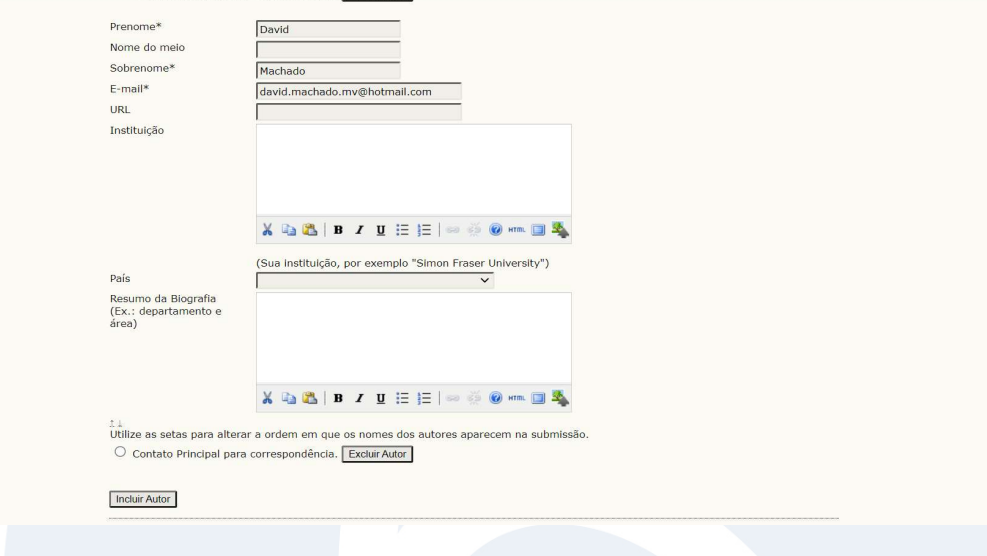

 16 - Caso tenha cadastrado por engano ou queira excluir um autor cadastrado, clique no botão "Excluir Autor" correspondente ao autor que deseja excluir.

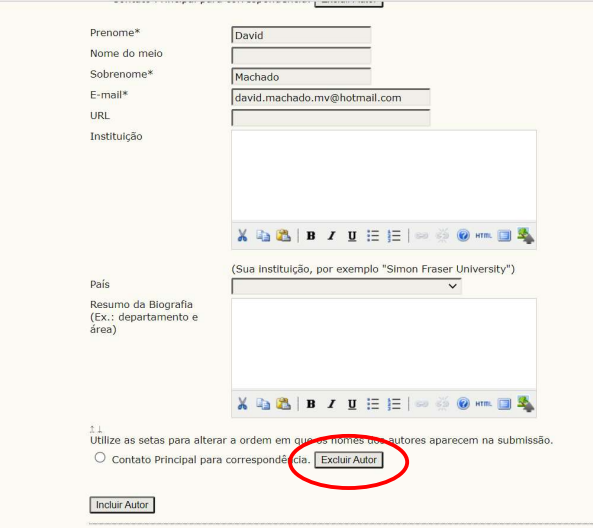

www.cnec.br

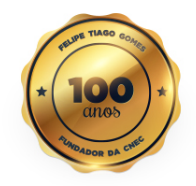

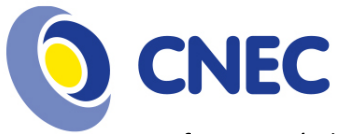

17 - Informe o Título e o Resumo do trabalho, exatamente o mesmo que foi submetido no arquivo, porém, sem os nomes dos autores e sem as palavras-chaves.

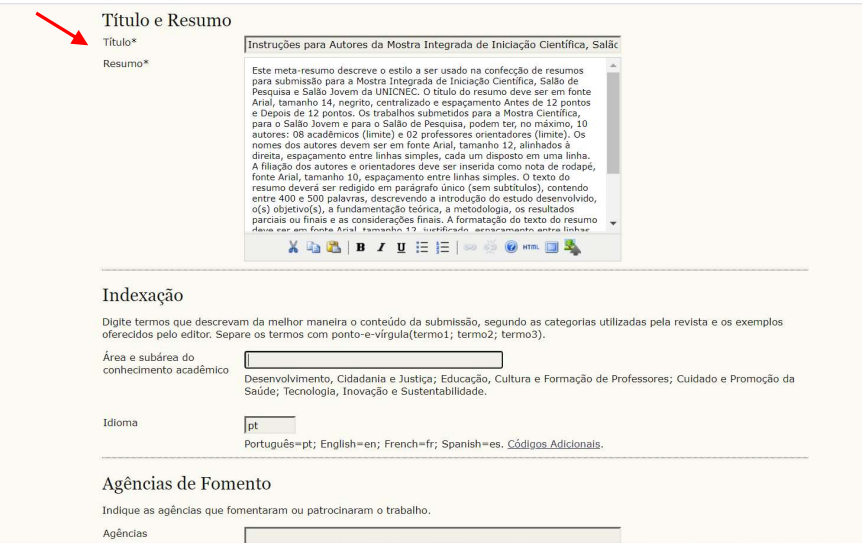

18 – Informe a área do conhecimento, dentre as opções:

- Desenvolvimento, Cidadania e Justiça;
- Educação, Cultura e Formação de Professores;
- Cuidado e Promoção da Saúde;
- Tecnologia, Inovação e Sustentabilidade.

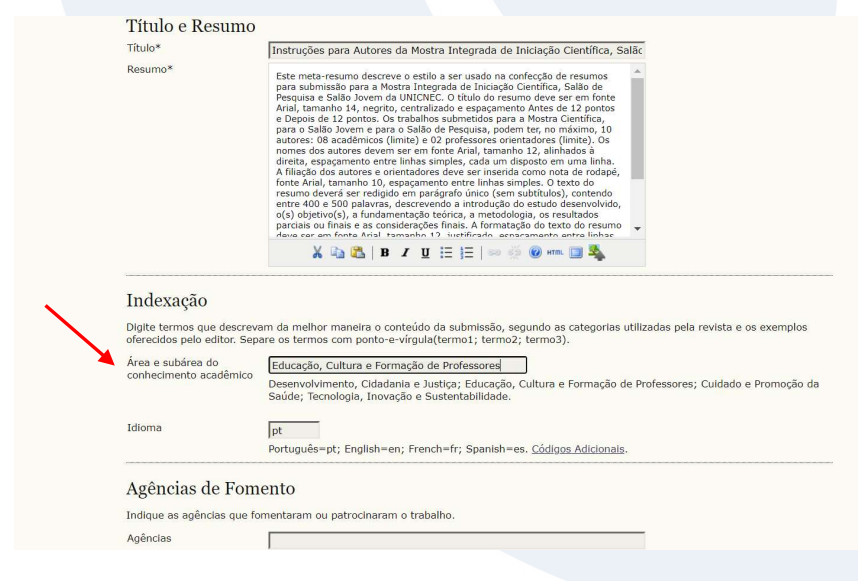

www.cnec.br

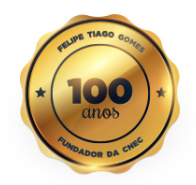

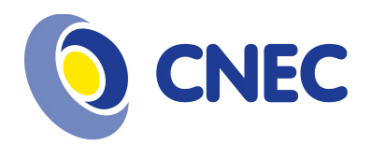

19 – Caso tenha uma agência que fomente sua pesquisa, por exemplo, CAPES, CNPq, informe no campo "Agências". Depois clique no botão "Salvar e continuar":

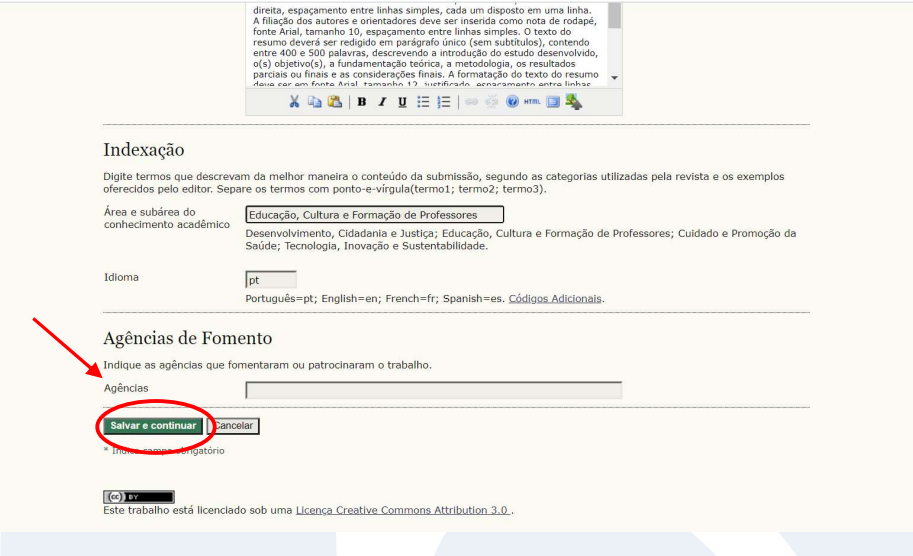

20 - Verifique se o arquivo que você enviou é o correto, clicando no nome do arquivo. O sistema vai fazer o download, abra o arquivo e confira. Sua submissão estando correta, clique no botão "Concluir Submissão".

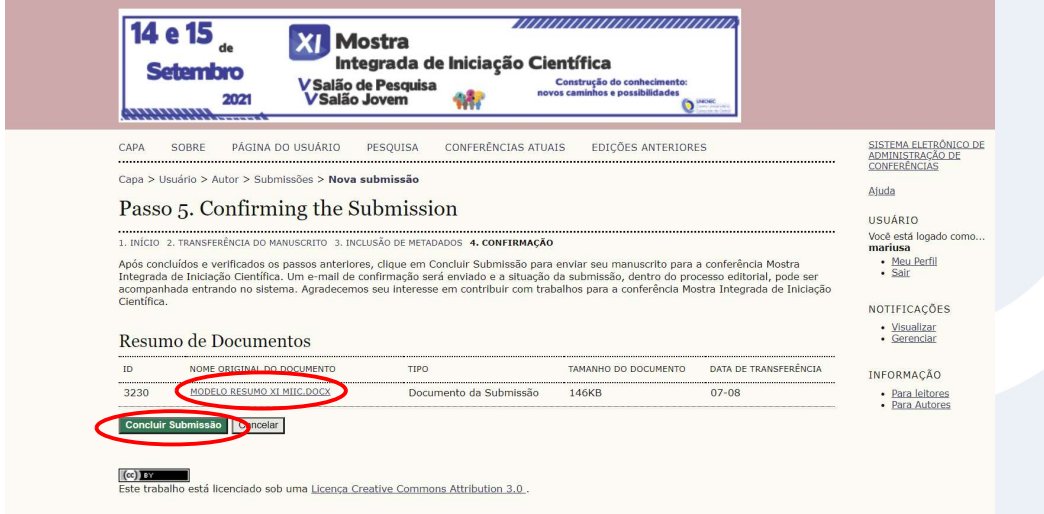

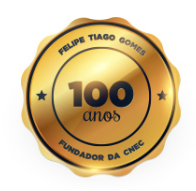

www.cnec.br

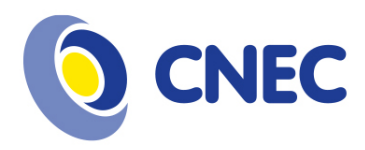

21 – Você receberá uma mensagem, na tela, confirmando sua submissão e, um e-mail, com a confirmação e o link da sua submissão.

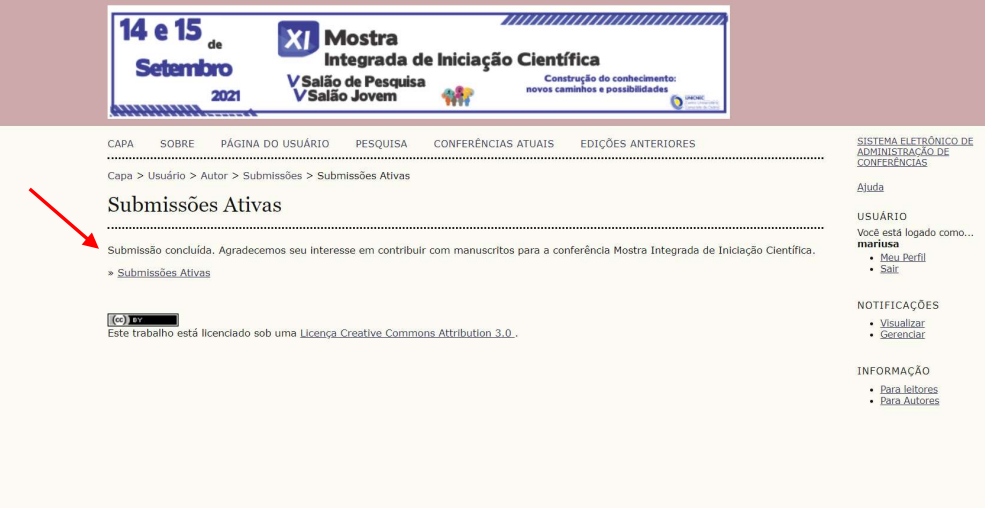

22 – Você pode retornar aos passos anteriores da submissão, caso necessite alterar alguma informação. Por exemplo, caso o arquivo enviado não seja o correto, clique no menu das opções de submissão, no passo "2. Transferência do Manuscrito".

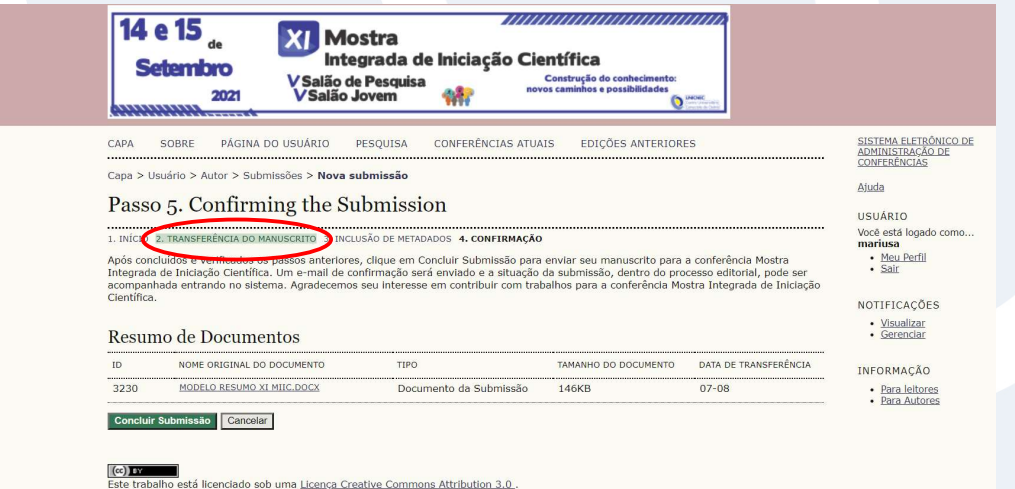

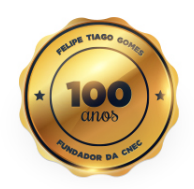

www.cnec.br

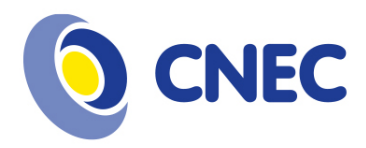

23 – Realize as alterações necessárias e clique em "Salvar e continuar". Muito importante verificar se todos os dados da submissão estão corretos.

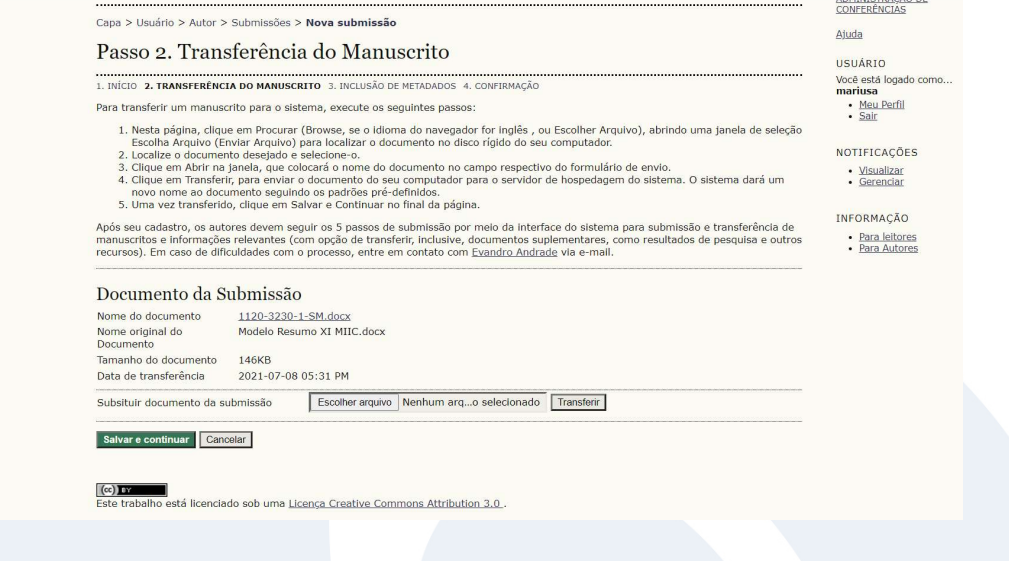

\_\_\_\_\_\_\_\_\_\_\_\_\_\_\_\_\_\_\_\_\_\_\_\_\_\_\_\_\_\_\_ Equipe Organizadora XI MIIC

www.cnec.br

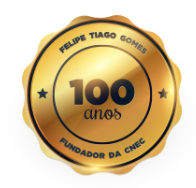